Moodle 2.2

# Backup and Restore How to backup and restore a course in

Backup and Restore

Moodle 2.2

Guidance notes for the backup, restoration, import and duplicate functions in Moodle 2.2

e-Learning Team University of Bath Moodle2.2

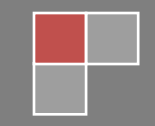

# **Table of Contents**

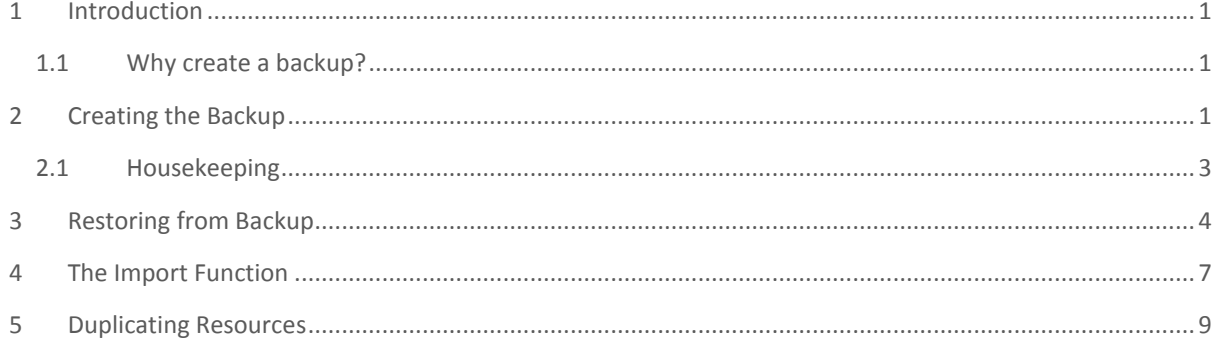

# <span id="page-2-0"></span>1 INTRODUCTION

Moodle has 3 ways that you can reuse content and activities:

- 1. **Backup** and **Restore**
- 2. Using the **Import** feature
- 3. Using the **Duplicate** function

In either case, teacher privileges are required, although if you want to reuse course materials in an entirely new course, you will need the assistance of the e-Learning Team.

**NB:** None of these options will back up the course settings (which will include items such as: course availability, number of topics and the course summary description).

## <span id="page-2-1"></span>1.1 WHY CREATE A BACKUP?

You may wish to make a clone of a course to use in a different context, or you may wish to create a backup of your course for archiving purposes (centrally created archives are only taken once a year and – given the range of course structures in existence at the university, this may not capture your course at a key point in the academic year).

**NB:** A further site wide backup of Moodle is taken by BUCS on a daily basis; however this is intended for site wide disaster recovery purposes only.

# <span id="page-2-2"></span>2 CREATING THE BACKUP

Creating a backup is a 5 step process which is undertaken from the course that you are aiming to back up. It is possible to select what items are included in the backup so you can take a copy of as much or as little of your course as you want.

The backup process creates a compressed version of your course (in **.mbz** format) that should be stored outside of Moodle, on a hard drive, network space or USB memory stick.

- From the **Settings** block
- Select the **Backup** link *(the first stage of the process opens up)*

## STEP 1

 Select the settings that you would like to backup *(as shown below)*

#### -Backup settings-

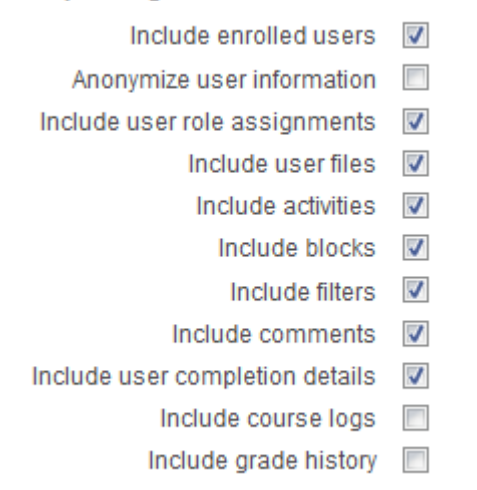

Press the **Next** button

## STEP2

This step summarises the content of the course and enables you to select only those items that you would like to include in the backup

 Select the parts of your course you wish to copy *(as shown in the example below)*

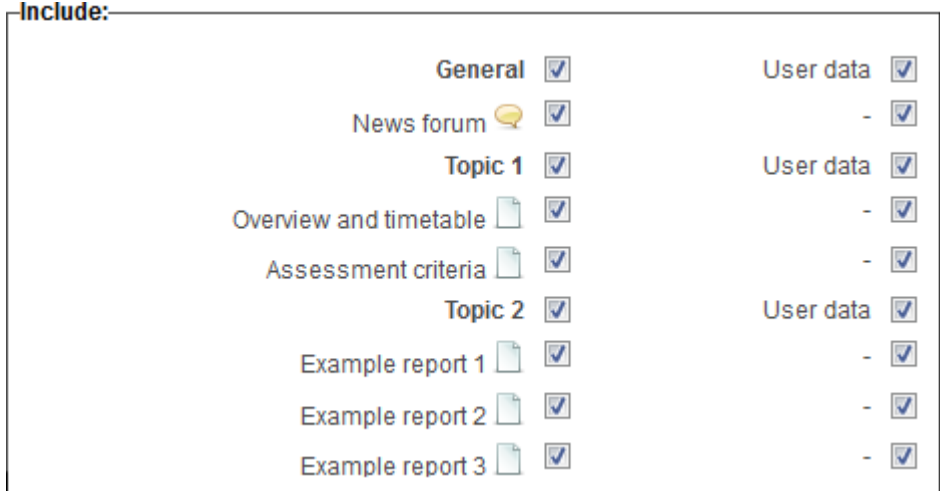

Press the **Next** button

#### STEP 3

This stage of the backup will display a confirmation page, showing what has been selected in the two previous stages.

Press **Perform backup**

#### STEP 4

Depending upon the size of the backup file you are creating, this may take a minute or two to complete, at which point you will receive a message letting you know whether or not the backup was successful

Press the **Continue** button

#### STEP 5

At this stage of the process, Moodle will display the backup file that you have generated (which is in zip format). You can either **restore** it to one of your existing courses at this point or can **download** it and save it either locally or on a network drive by clicking on the relevant link (as shown in the image below).

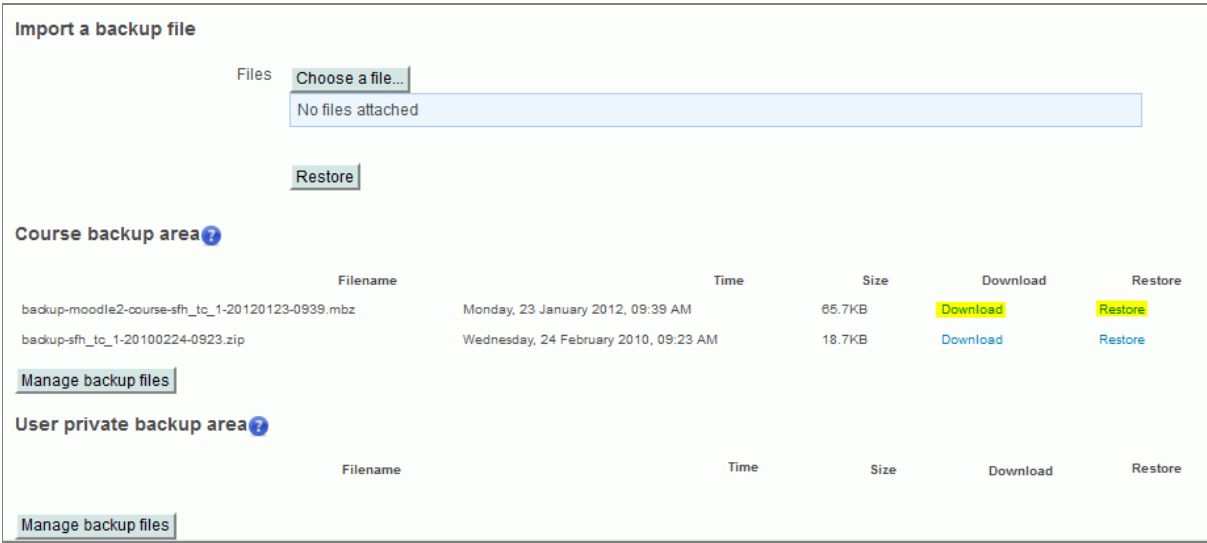

You can get back to this screen at any time, by clicking on the **Restore** link in the course **Settings** block of the relevant course.

## <span id="page-4-0"></span>2.1 HOUSEKEEPING

Once you have downloaded or restored your course, it is recommended that you delete the backup files from Moodle. This is because any new backups that you take will otherwise include the initial ones (and this could increase the size of your course and subsequent backups greatly and cause un-necessary complications at a later date).

- From the course **Restore** page (as shown above), click the **Manage backup files** button
- The backup files will be displayed alongside a **cog** icon.
- Clicking on the cog icon will display a list of options *(as shown below)*

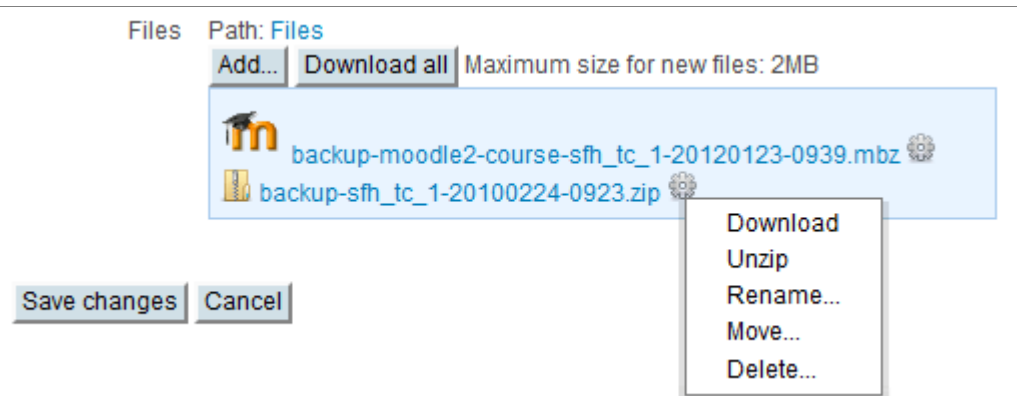

Click onto the relevant menu item to perform that action

# <span id="page-5-0"></span>3 RESTORING FROM BACKUP

Backups can be restored at any time. If you are restoring the backup immediately following its creation, you should click the **Restore** link (as shown in the previous image); however you can also restore the course at a later date:

- From the course that contains the backup, locate the **Settings** block
- Click the **Restore** link *(the import backup page displays)*

If the backup still exists within the course, click the **Restore** link. If however you have previously downloaded your backup (as recommended):

 Click the **Choose a file** button *(the file picker displays – as shown below)*

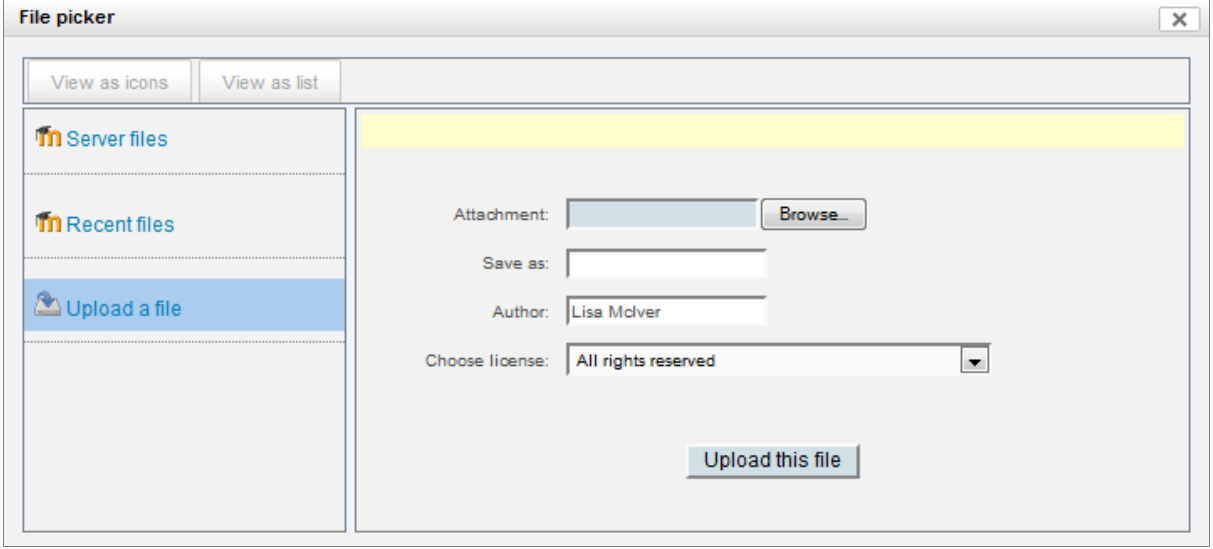

- Click onto the **Upload a file** link and **Browse** for your backup file
- Click the **Upload this file** button

 Click the **Restore** button *(the course restore wizard launches)*

#### STEP 1

This is simply a confirmation screen that displays a list of those items that are part of the backup file itself.

Click the **Continue** button

#### STEP 2

• Select how you would like to restore the data

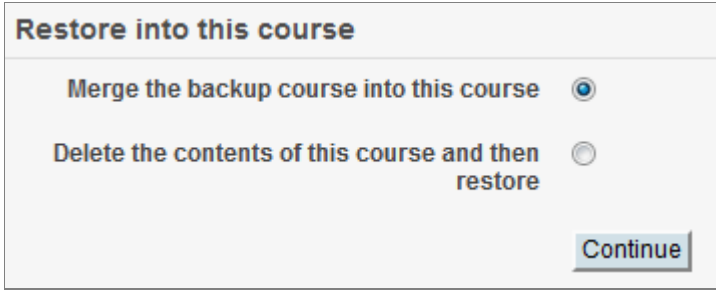

Press the **Continue** button

#### STEP 3

 Select the items that you would like to restore *(as shown in the image below)*

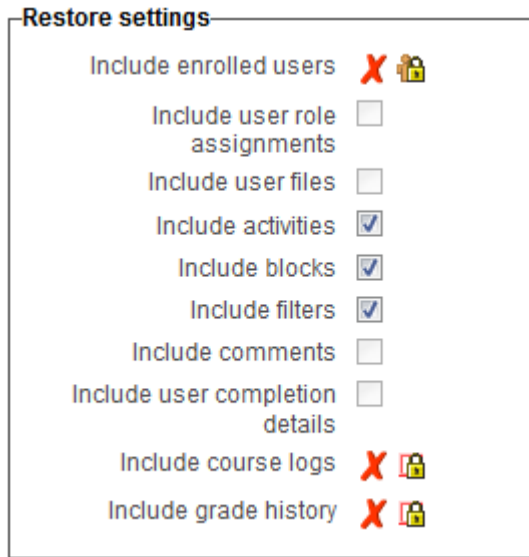

**NB:** Anything displaying a red cross and a padlock icon will be unavailable to you – usually it will be because this data was not selected for inclusion in the original backup file

Click the **Next** button

#### STFP<sub>4</sub>

 Select the content that you would like to restore *(as shown in the image below)*

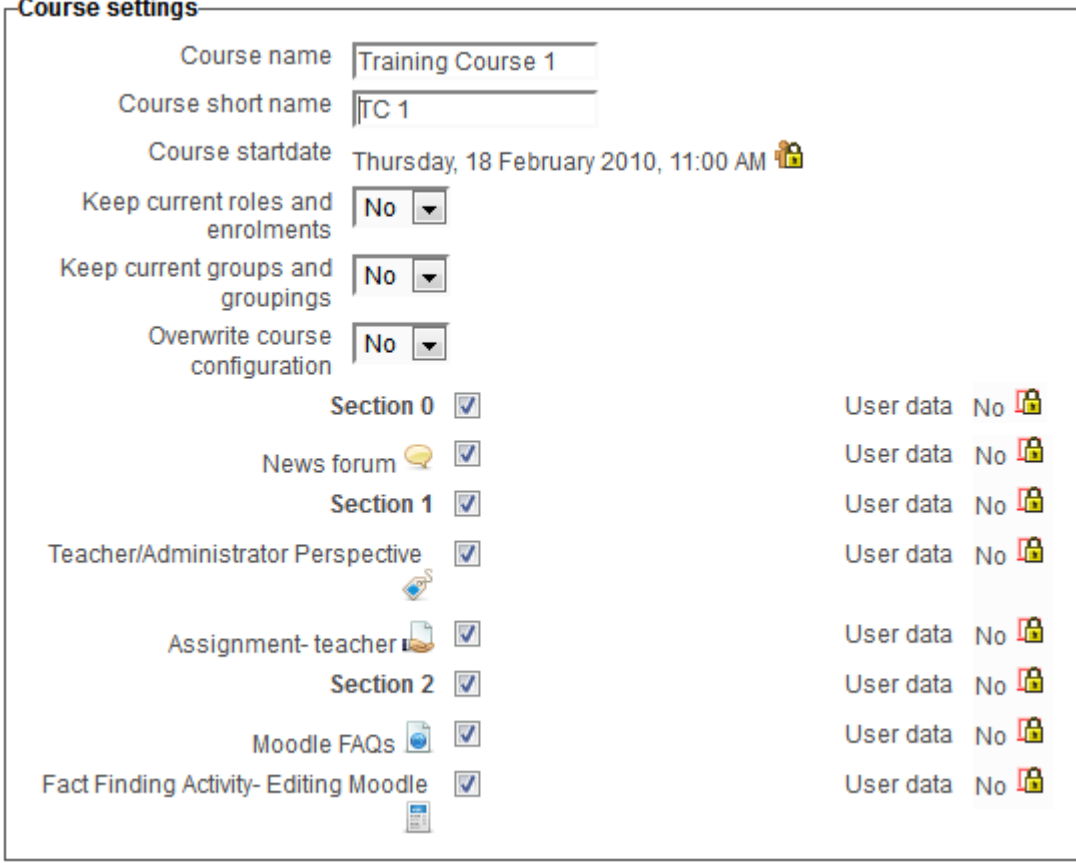

**NB:** In the above example, no user data (course memberships / assignment submissions etc.) had been included in the backup file; so the user data column is unavailable for inclusion in the restoration process.

## STEP 5

A confirmation screen appears.

 Review your settings and click the **Perform restore** button *(the restoration may take a few minutes – depending on the amount of data being restored)*

## STEP 6

A confirmation message will appear when the process has been completed

Press the **Continue** button to return to review the course

**NB:** If you want to restore your backup to a **new or different course**, please send your backup file to the eLearning Team (via [e-learning@bath.ac.uk\)](mailto:e-learning@bath.ac.uk), who will be able to do this for you.

# <span id="page-8-0"></span>4 THE IMPORT FUNCTION

The import function produces similar to the backup and restore procedure, however if there is no need to keep a separate backup file, then this mechanism may be the quicker option. The main difference between the two methods is that the import function will not allow you to import user data (such as the scores associated with a particular quiz or a student's contribution to a forum).

The process will involve navigating the Import wizard:

#### STEP 1

- Go to the course that you want to import content in to
- Locate the **Settings** block and click the **Import** link *(the course import page appears – as shown in the image below)*

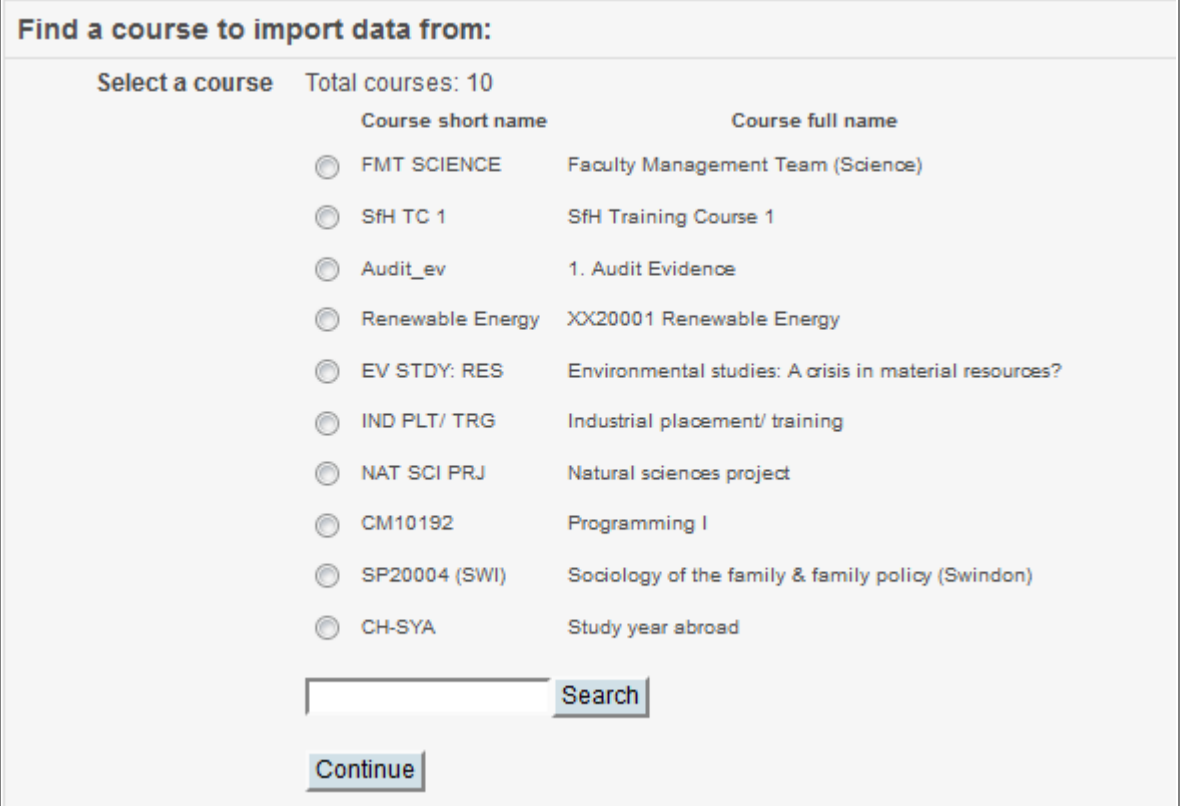

- Select the course that contains the data that you wish to import
- Press the **Continue** button

## STEP 2

• Select the backup settings you require *(as shown in the image below)*

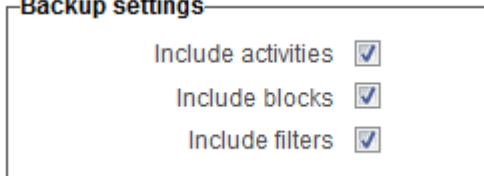

Press the **Next** button

#### STEP 3

 Select the content or resources to include *(as shown in the image below)*

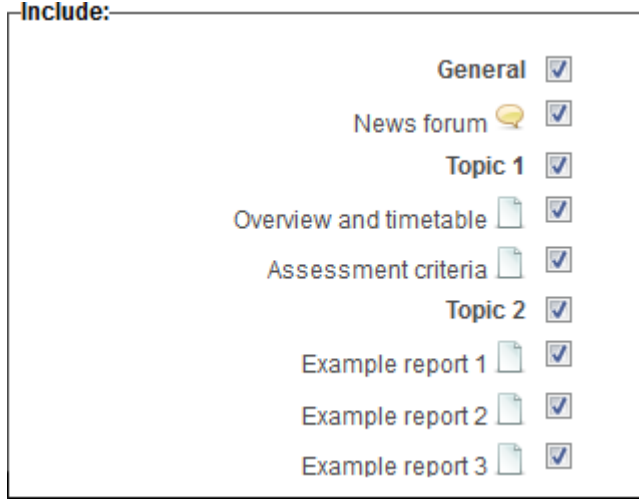

Press the **Next** button

#### STEP 4

A confirmation screen appears.

 Review your settings and click the **Perform import** button *(the import may take a few minutes – depending on the amount of data being imported)*

#### STFP<sub>5</sub>

A confirmation message will appear when the process has been completed

 Press the **Continue** button to return to the course (which will now contain additional the imported data).

**NB:** The location of imported data within your course will reflect its location in the course from which it has been obtained. If the content was originally located in topic 11, it will appear in topic 11 when imported. You may need to amend your course settings so that you can see topic 11 in the new course – at which point you will be able to see (and relocate) the imported content to a more appropriate location.

# <span id="page-10-0"></span>5 DUPLICATING RESOURCES

Moodle 2.2 enables anyone with **Teacher** access to duplicate course resources. This can be particularly helpful where a variant of an existing activity is required – enabling a copy to be taken, and then subsequently amended.

- Locate the **Settings** block within your course
- Click the **Turn editing on** link *(as shown below)*

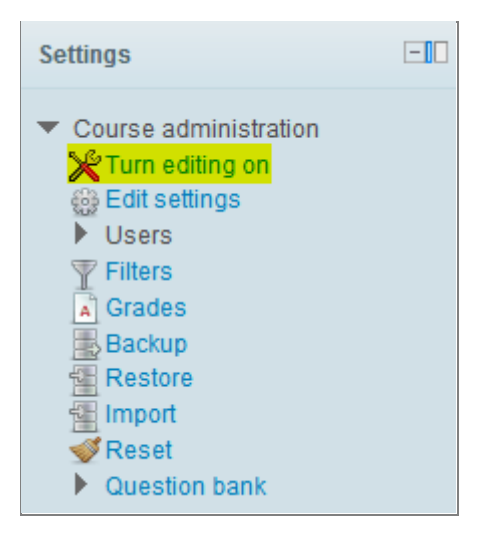

After turning editing on, a range of icons will appear to the right of each piece of content or activity

 Click the relevant **Duplicate** icon *(as highlighted below)* 

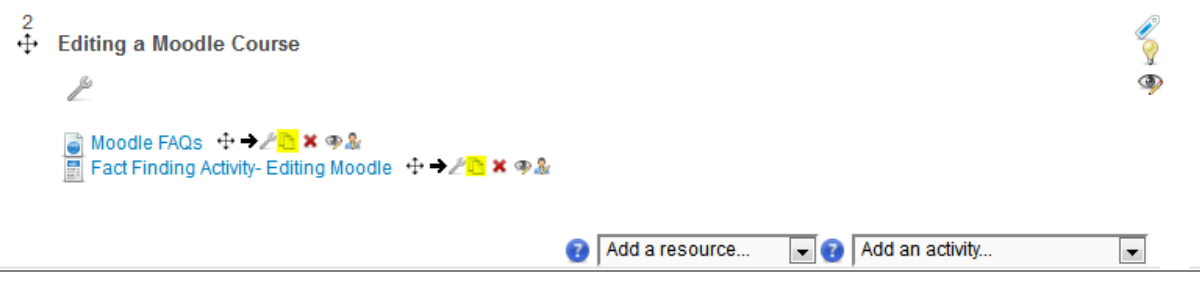

- Click the **Continue** button
- Click either the **Edit the new copy** or **Return to the course** button as appropriate

Page 'Fact Finding Activity- Editing Moodle' has been duplicated successfully

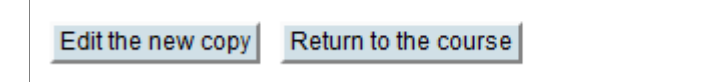